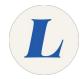

# **Configuring Outlook**

The guide will show you how to configure your Microsoft Outlook profile.

Written By: Wayne Peterson

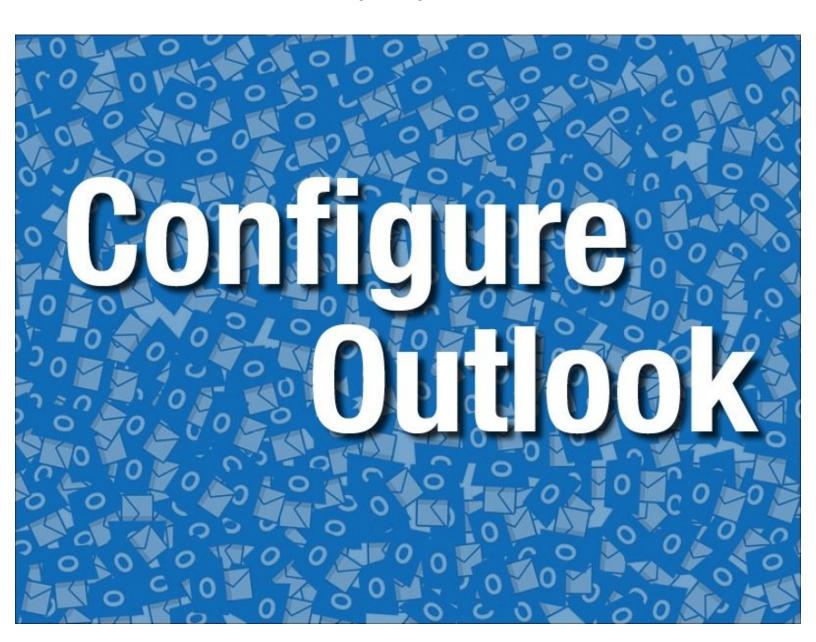

## **Step 1 — Configuring Outlook**

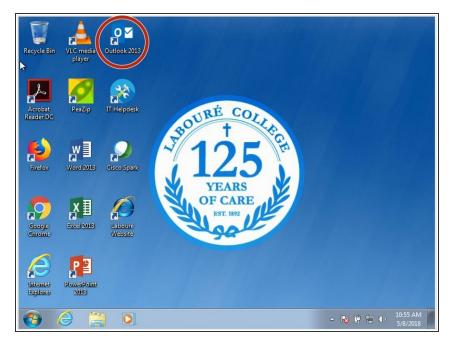

 Locate the Outlook icon on your desktop or Start Menu.

### Step 2

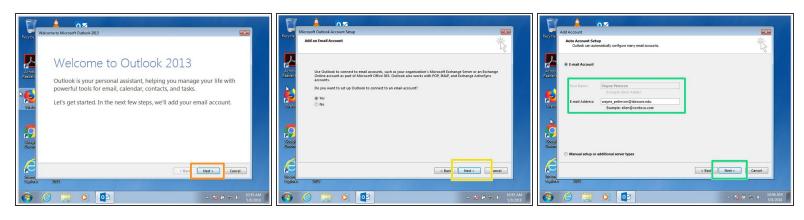

- When greeted by the welcome message, click Next.
- Click Next.
- Confirm that your name and email address are correct, and then click Next.

## Step 3

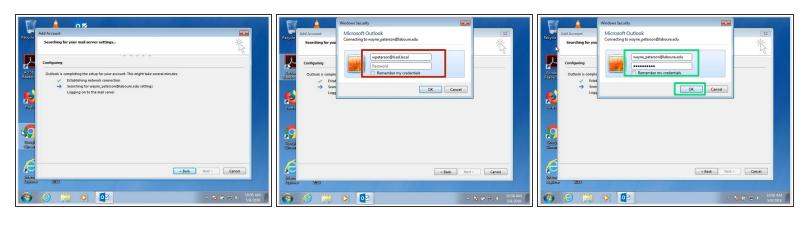

- Outlook will take a moment to contact the server.
- You will be prompted to enter your login credentials. You will need to change the username to your full email address.
- Enter your full email address and your email password and click OK. You may be asked to do this
  more than once.

### Step 4

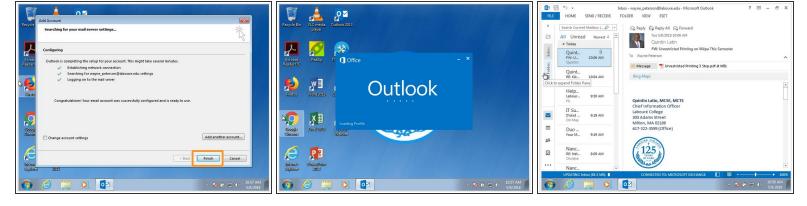

- If all goes well, you will be greeted by a message confirm the set up. Click Finish to complete the set up.
- Outlook will then load and open- bringing you to your inbox.